# **KENWOOD**

## DRV-A100

### Camera de bord **MANUAL DE INSTRUCȚIUNI**

JVCKENWOOD Corporation

• Informații actualizate (ultimul manual de instrucțiuni etc.) sunt disponibile la <https://www.kenwood.com/cs/ce/>.

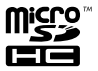

### Conținut

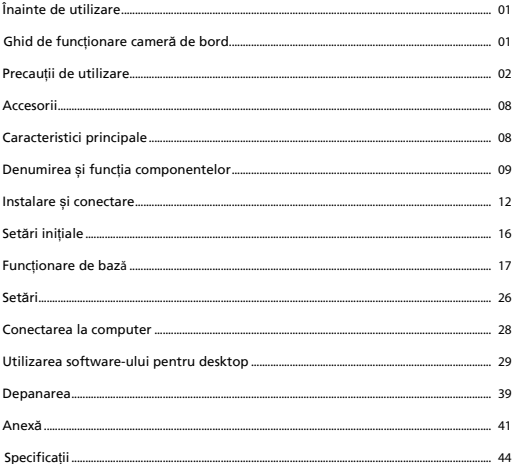

### Înainte de utilizare

- Imaginile de ecran și exemplele de utilizare în acest document au fost create pentru a explica procedurile de operare.
- Pot exista imagini de ecran care diferă de la ecranul actual sau exemple de operare care nu se execută.

### **Exonerare**

• Vă rugăm să rețineți, că JVCKENWOOD nu va fi responsabil pentru nicio pagubă suferită de client sau o terță parte ca rezultat al folosirii incorecte a acestui produs, defecțiune în timpul utilizării produsului sau alte probleme, sau din cauza folosirii acestui produs, cu excepția cazului în care aceste obligații sunt stabilite de lege.

### **Drepturi de autor**

- Conținut înregistrat video, imagini și audio nu poate fi folosit pentru altceva doar ca distracție personală fără a avea acordul proprietarului drepturilor de autor așa cum este specificat în Legea drepturilor de autor.
- Vă rugăm să rețineți că înregistrarea unui eveniment, cum ar fi un spectacol, reprezentare sau expoziție poate fi restricționată chiar dacă se face pentru distracție personală.

### Ghid de func**ț**ionare camer**ă** de bord

Cu o nouă tehnologie disponibilă, JVCKENWOOD a dezvoltat o cameră de bord ușor de utilizat pentru utilizarea de zi cu zi. Dispozitivul permite utilizatorului său să înregistreze fișiere cu lungime de 1 / 3 / 5 minute. Aceste fișiere sunt ușor de descărcat pe desktop sau laptop. În majoritatea cazurilor, fișierele video sunt redate cu ușurință pe dispozitivul dvs. mobil. În timp ce majoritatea camerelor utilizează în mod tradițional întreaga capacitate a cardului SD până când este scos, dispozitivul șterge automat cel mai vechi fișier pentru a crea spațiu pentru noul videoclip.

Camera de bord oferă trei moduri:

- 1. Mod video: Modul video va fi setat ca implicit atunci când dispozitivul este activ.
- 2. Mod Foto: Setarea dispozitivului face fotografii.
- 3. Mod redare: Utilizatorii pot vizualiza toate videoclipurile înregistrate și fotografiile făcute anterior.

### CARACTERISTICI:

Tehnologie de pornire/oprire automată:

Rămâneți atent la drum! Pornirea vehiculului va permite pornirea dispozitivului conectat la priza de 12 V sau la priza de brichetă a vehiculului. Când vehiculul este oprit, dispozitivul se va opri automat, economisind energia dispozitivului pentru momentele în care nu sunteți conectat la o alimentare permanentă.

Dispozitivul permite utilizatorilor să regleze setările camerei pentru a obține fotografia perfectă. Pentru o fotografie minunată de fiecare dată, iată câteva sfaturi din partea designerilor:

- 1. Reduceți cerul din imagine. Prin reglarea dispozitivului către drum, compensarea automată a expunerii va fi focalizată asupra drumului și nu a luminii cerului.
- 2. Poziționați dispozitivul în centrul tabloului de bord. Dacă plasați dispozitivul în spatele oglinzii retrovizoare, veți evita toate elementele de distragere a atenției de la drum.
- 3. Îndepărtați orice obiecte care vă vor obstrucționa cadrul, cum ar fi capacul de protecție a obiectivului. Vederea clară vă va permite să înregistrați totul într-un singur cadru.

### Precau**ț**ii de utilizare

### **Precauții și note**

**Avertisment!** Nu operați acest dispozitiv în timp ce conduceți. Folosirea acestui produs nu schimbă necesitatea pentru conducător de a-și asuma întreaga responsabilitate pentru comportamentul său. Această responsabilitate include observarea tuturor regulilor și reglementărilor de circulație pentru a evita accidentele, vătămările personale sau pagubele materiale.

- Pentru propria siguranță nu operați comenzile produsului în timp ce conduceți.
- La folosirea dispozitivului în mașină este nevoie de un suport de parbriz. Asigurați-vă că ați plasat dispozitivul într-un loc potrivit, în așa fel încât să nu obstrucționeze vederea șoferului sau deschiderea airbagurilor.
- Asigurați-vă că obiectivul camerei nu este obstrucționat de niciun obiect și că în apropierea obiectivului nu se află niciun material cu caracteristici de reflectare a luminii. Mențineți obiectivul curat.
- Dacă parbrizul mașinii este nuanțat cu un tratament, acesta poate influența calitatea înregistrării.
- Conectați încărcătorul la o sursă de tensiune potrivită. Cerințele de tensiune se găsesc pe carcasa produsului și/sau pe ambalaj.
- Nu folosiți încărcătorul dacă cablul suferă stricăciuni.
- Nu încercați să reparați unitatea. Nu există piese reparabile înăuntru. În cazul în care se strică sau este expusă la umiditate în exces, înlocuiți unitatea.

### **Îngrijirea dispozitivului**

Îngrijirea dispozitivului va asigura utilizare fără problem și reduce riscul deteriorării.

- Țineți dispozitivul departe de umezeală excesivă și temperaturi extreme.
- Evitați expunerea dispozitivului la razele directe ale soarelui sau lumină ultraviolet puternică pentru perioade lungi de timp.
- Nu așezați nimic pe dispozitiv sau nu aruncați obiecte pe dispozitiv.
- Nu aruncați diapozitivul sau nu-l expuneți la șocuri severe.
- Nu expuneți dispozitivul la schimbări bruște și severe de temperatură. Acesta poate cauza condensarea în interiorul unității, care poate dăuna dispozitivului. În cazul condensării lăsați dispozitivul să se usuce complet înainte de folosire.
- Suprafața ecranului poate fi zgâriată cu ușurință. Evitați să o atingeți cu obiecte ascuțite. Protecțiile de ecran generice neadezive proiectate special pentru a fi utilizate pe dispozitive portabile cu panouri LCD pot fi utilizate pentru a proteja ecranul de zgârieturi minore.
- Nu curățați niciodată dispozitivul pornit. Folosiți o cârpă moale și fără scame pentru a șterge ecranul și exteriorul dispozitivului.
- Nu folosiți prosoape de hârtie pentru a curăța ecranul.
- Nu încercați niciodată să dezasamblați, reparați sau să faceți modificări la dispozitiv. Dezasamblarea, modificarea sau orice tentativă de reparare poate cauza deteriorarea dispozitivului și chiar vătămări corporale sau de proprietate și va duce la anularea garanției.
- Nu stocați sau nu transportați lichide, gaze sau materiale explozibile în același compatiment cu dispozitivul, componente sau accesorii ale acestuia.
- Pentru descurajarea furtului, nu lăsați dispozitivul și accesoriile la vedere într-un vehicul nesupravegheat.
- Supraîncălzirea poate deteriora dispozitivul.

### **Precauții pentru instalare**

- Instalați dispozitivul într-o poziție unde nu blochează vederea șoferului (poziție ascunsă de oglinda retrovizoare).
- Instalați dispozitivul în așa fel încât este în zona de ștergere al ștergătorului.
- Instalați dispozitivul într-o poziție unde nu interferează cu mișcarea oglinzii retrovizoare.
- Aveți grijă să nu instalați dispozitivul peste etichete de inspecție ale vehiculului sau alte etichete.
- Aveți grijă să nu instalați dispozitivul unde va interfera cu condusul sau cu funcționarea airbagului.
- Atunci când dispozitivul se instalează într-un vehicul echipat cu un sistem de asistență al condusului, verificați manualul de instrucțiuni al vehicolului, după care selectați o poziție de instalare care nu interferează cu sistemul de asistență al condusului.
- Dacă dispozitivul nu este instalat corect, înregistrarea evenimentelor sau înregistrarea parcată nu va funcționa corect. Consultați "Instalarea și conectarea" pentru a slăbi butonul de fixare, orientarea instalării, unghiul de instalare și alte informații, după care instalați dispozitivul corect.
- Nu instalați dispozitivul lângă o antenă digitală terestră de televiziune sau alt component electric. Acesta poate reduce sensibilitatea receptorului de televiziune, sau poate cauza zgomot și licărire.
- Atunci când selectați o poziție pentru montarea prin autosucțiune, asigurați-vă că o faceți pe o suprafață de sticlă care este netedă și nevopsită.
- Înainte de montaj curățați zona cu o cârpă uscată/curate și adăugați o mica cantitate de umezeală pe parbriz. Aceasta permite o aderență mai puternică între sticlă și montajul de sucțiune.
- Atunci când montați dispozitivul cu montaj autoadeziv, folosiți o cârpă de curățare disponibilă în comerț, sau asemănătoare pentru a șterge murdăria și grăsimea de pe suprafața de montare. Dacă dispozitivul este repoziționat sau montat folosind, de exemplu, bandă dublu adezivă de uz general, forța de adeziune poate fi mai slabă și poate cauza căderea dispozitivului.
- După montarea dispozitivului lăsați 24 de ore înainte de utilizare pentru a permite îmbunătățirea forței de adeziune. În caz contrar adeziunea poate să slăbească și dispozitivul cade.
- Fixați cablul în loc cu bandă sau ceva asemănător ca să nu interfereze cu condusul.

### **Precauții de utilizare**

- Nu blocați obiectivul camerei, nu lăsați să se adună murdărie pe obiectiv sau nu așezați un obiect reflectiv în apropiere.
- Atunci când se înregistrează semafoare rutiere, înregistrarea video în care apar acestea poate să prezinte licărire sau clipire. JVCKENWOOD nu își asumă responsabilitatea cu privire la înregistrarea cu distincție a semafoarelor.
- Dacă parbrizul mașinii este nuanțat cu un tratament, acesta poate influența calitatea înregistrării.
- Nu există garanție că acest dispozitiv poate înregistra video în orice condiții.

### **Curãțarea dispozitivului**

- Atunci când dispozitivul este murdar, ștergeți cu o cârpă uscată de silicon sau altă cârpă moale. Dacă dispozitivul este foarte murdar, îndepărtați murdăria cu o cârpă cu soluție de curătare neutră, după care ștergeți soluția. Ștergerea dispozitivului cu o cârpă tare sau folosirea substanțelor volatile cum ar fi diluant sau alcool poate cauza zgârieturi, deformări, deteriorări sau altele.
- Atunci când obiectivul este murdar, ștergeți ușor cu o cârpă moale îmbibată în apă. Frecarea puternică a obiectivului cu o cârpă uscată poate cauza zgârieturi.

### **Dacã observați o problemã cu dispozitivul**

 Dacă observați o problemă cu dispozitivul, consultați mai întâi "Depanarea" (P. 39) și verificați dacă există o modalitate de a rezolva problema.

 Dacă dispozitivul nu revine la normal după resetare, opriți alimentarea dispozitivului și contactați vânzătorul sau cel mai apropiat centru service JVCKENWOOD.

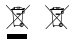

Information on Disposal of Old Electrical and Electronic Equipment and Batteries (applicable for countries that have adopted separate waste collection systems)

Products and batteries with the symbol (crossed-out wheeled bin) cannot be disposed of as household waste.

Old electrical and electronic equipment and batteries should be recycled at a facility capable of handling these items and their waste by products.

Contact your local authority for details in locating a recycle facility nearest to you.

Proper recycling and waste disposal will help conserve resources while preventing detrimental effects on our health and the environment.

# (  $\epsilon$

**Declaration of Conformity with regard to the RE Directive 2014/53/EU Declaration of Conformity with regard to the RoHS Directive 2011/65/EU Manufacturer:** JVCKENWOOD Corporation 3-12, Moriyacho, Kanagawa-ku, Yokohama-shi, Kanagawa 221-0022, JAPAN **EU Representative:** JVCKENWOOD Europe B.V. Amsterdamseweg 37, 1422 AC UITHOORN, THE NETHERLANDS

#### **Déclaration de conformité se rapportant à la directive RE 2014/53/UE**

**Déclaration de conformité se rapportant à la directive RoHS 2011/65/UE**

**Fabricant:** JVCKENWOOD Corporation 3-12, Moriyacho, Kanagawa-ku, Yokohama-shi, Kanagawa 221-0022, JAPON **Représentant dans l'UE:** JVCKENWOOD Europe B.V. Amsterdamseweg 37, 1422 AC UITHOORN, PAYS-BAS

#### **Konformitätserklärung in Bezug auf die RE-Richtlinie 2014/53/EU**

#### **Konformitätserklärung in Bezug auf die RoHS-Richtlinie 2011/65/EU Hersteller:**

JVCKENWOOD Corporation 3-12, Moriyacho, Kanagawa-ku, Yokohama-shi, Kanagawa 221-0022, JAPAN **EU-Vertreter:** JVCKENWOOD Europe B.V. Amsterdamseweg 37, 1422 AC UITHOORN, NIEDERLANDE

**Conformiteitsverklaring met betrekking tot RErichtlijn 2014/53/EU Conformiteitsverklaring met betrekking tot RoHSrichtlijn 2011/65/EU Fabrikant:** JVCKENWOOD Corporation 3-12, Moriyacho, Kanagawa-ku, Yokohama-shi, Kanagawa 221-0022, JAPAN **EU-vertegenwoordiger:** JVCKENWOOD Europa B.V. Amsterdamseweg 37, 1422 AC UITHOORN, NEDERLAND

#### **Dichiarazione di conformità relativa alla direttiva RE 2014/53/UE**

**Dichiarazione di conformità relativa alla direttiva RoHS 2011/65/UE Produttore:** JVCKENWOOD Corporation 3-12, Moriyacho, Kanagawa-ku, Yokohama-shi, Kanagawa 221-0022, JAPAN **Rappresentante UE:** JVCKENWOOD Europe B.V. Amsterdamseweg 37, 1422 AC UITHOORN, PAESI BASSI

**Declaración de conformidad con respecto a la Directiva RE 2014/53/UE Declaración de conformidad con respecto a la Directiva RoHS 2011/65/UE Fabricante:** JVCKENWOOD Corporation 3-12, Moriyacho, Kanagawa-ku, Yokohama-shi, Kanagawa 221-0022, JAPAN **Representante en la UE:** JVCKENWOOD Europe B.V. Amsterdamseweg 37, 1422 AC UITHOORN, PAÍSES BAJOS

**Declaração de Conformidade relativa à Diretiva RE 2014/53/UE**

**Declaração de conformidade relativa à Diretiva RoHS 2011/65/UE**

**Fabricante:**

JVCKENWOOD Corporation 3-12, Moriyacho, Kanagawa-ku, Yokohama-shi, Kanagawa 221-0022, JAPÃO

### **Representante na UE:**

JVCKENWOOD Europe B.V. Amsterdamseweg 37, 1422 AC UITHOORN, PAÍSES BAIXOS

#### **RE Direktifi 2014/53/EU ile ilgili Uyum Beyanı RoHS Direktifi 2011/65/EU için Uyum Beyanı Üretici:**

JVCKENWOOD Corporation 3-12, Moriyacho, Kanagawa-ku, Yokohama-shi, Kanagawa 221-0022, JAPONYA

### **AB Temsilcisi:**

JVCKENWOOD Europe B.V. Amsterdamseweg 37, 1422 AC UITHOORN, HOLLANDA

Дата изготовления (месяц/год) находится на этикетке устройства.

В соответствии с Законом Российской Федерации "О защите прав потребителей" срок службы (годности) данного товара, "по истечении которого он может представлять опасность для жизни, здоровья потребителя, причинять вред его имуществу или окружающей среде" составляет семь (7) лет со дня производства. Этот срок является временем, в течение которого потребитель данного товара может безопасно им пользоваться при условии соблюдения инструкции по эксплуатации данного товара, проводя необходимое обслуживание, включающее замену расходных материалов и/или соответствующее ремонтное обеспечение в специализированном сервисном центре.

Дополнительные косметические материалы к данному товару, поставляемые вместе с ним, могут храниться в течение двух (2) лет со дня eгo производства.

Срок службы (годности), кроме срока хранения дополнительных косметических материалов, упомянутых в предыдущих двух пунктах, не затрагивает никаких других прав потребителя, в частности, гарантийного свидетельства KENWOOD, которое он может получить в соответствии с законом о правах потребителя или других законов, связанных с ним.

#### **Условия хранения:**

Температура: от –10°C до +60°C Влажность: от 5% до 95%

### **Информация о продукции**

### Производитель : ДжейВиСи Кенвуд Корпорейшн 3-12, Морийячо, Канагава-ку, Йокохама-ши, Канагава 221-0022, Япония

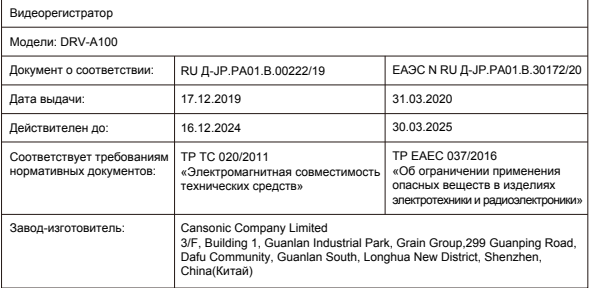

# UK<br>CA

**Declaration of Conformity with regard to the Electromagnetic Compatibility Regulations 2016 (S.I. 2016/1091) Declaration of Conformity with regard to the Restriction of the Use of Certain Hazardous Substances in Electrical and Electronic Equipment Regulations 2012 (S.I. 2012/3032)**

### **Manufacturer:**

JVCKENWOOD Corporation 3-12, Moriya-cho, Kanagawa-ku, Yokohama-shi, Kanagawa, 221-0022, JAPAN

### **UK Importer:**

JVCKENWOOD U.K. Limited First Floor, Gleneagles, the Belfry, Colonial Way, Watford, Hertfordshire WD24 4WH, UNITED KINGDOM

### Accesorii

Înainte să începeți verificați că aveți totul de mai jos.

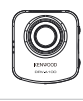

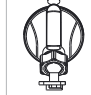

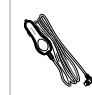

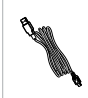

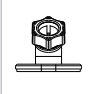

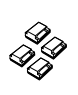

Cameră de bord (cu card microSD de 16 GB) Suport cu ventuză Cablu adaptor

de brichetă

Cablu USB Suport adeziv Cleme de cablu

Aspectul produsului poate diferi usor de imaginea de mai sus.

### Caracteristici principale

### **- Ecran color LCD de 2"**

 Am dezvoltat un ecran care se potrivește perfect cu camera, fără pierderea rezoluției. Acest design vă permite să utilizați funcția de redare, care vă permite să vedeți imediat imaginea înregistrată.

### **- Senzor G/Protecție fișier**

 Senzorul integrat al camerei de bord detectează o forță exterioară, forțând dispozitivul să salveze ceea ce tocmai a fost înregistrat. Fișierul poate fi salvat și manual. Apăsând butonul nostru ușor de accesat din jurul ecranului, puteți salva un fișier individual.

### **- Pornire/Oprire automatã tehnologie**

 Camera de bord are senzori integrați, care pornesc și opresc automat dispozitivul odată cu vehiculul.

### **- Microfon și difuzor integrate**

 Un microfon și un difuzor integrate sunt în dotarea standard. Caracteristica funcționează și cu caracteristica de redare a dispozitivului.

### **- Mod Parcare**

 Camera de bord are un mod de parcare, dar o caracteristică unică permite dispozitivului să înregistreze automat 30 de secunde de video dacă vehiculul se deplasează fizic. Această caracteristică necesită kitul de cabluri CA-DR1030 (accesoriu opțional) pentru alimentarea permanentă.

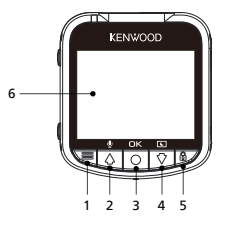

### **1. Buton Meniu**

 Apăsați acest buton pentru a deschide meniul corespunzător modului curent. Apăsați de două ori acest buton pentru a accesa meniul cu setări generale.

### **2. Buton Sus/Mut**

### **Sus**

Navigați în sus în meniuri sau accesați fișierul anterior în modul redare.

### **Dezactivare sonor**

Activați sau dezactivați funcția de înregistrare audio în modul video.

### **3. Înregistrare/Buton OK**

Înregistrare

În modul Video, apăsați pentru a porni sau a opri înregistrarea.

În Mod foto, apăsați pentru a face o fotografie.

OK

Butonul de confirmare, utilizat pentru selectarea opțiunilor în meniuri.

### **4. Buton Jos/Închidere ecran**

 **Jos**

Navigați în jos în meniuri sau accesați fișierul următor în modul redare.

### **Dezactivare ecran**

Activați/Dezactivați ecranul LCD.

### **5. Buton Protejare fisier**

 Pur și simplu apăsați butonul pentru a proteja clipul video curent împotriva suprascrierii.

Notă:

- Dacă butonul este apăsat în prima treime a unui videoclip, clipul anterior va fi, de asemenea, protejat.
- Dacă butonul este apăsat în ultima treime a unui videoclip, clipul următor va fi, de asemenea, protejat (dacă înregistrarea continuă).

### **6. Ecran**

Dispozitivul este echipat cu un ecran color LCD de 2" standard pentru vizualizare.

### **7. Port intrare c.c./transfer date**

 Prin conectarea dispozitivului la cablul adaptorului pentru brichetă furnizat, puteți încărca dispozitivul. Acesta va fi utilizat și pentru a vă permite să conectați cablul USB la computer. Puteți conecta cablul adaptorului pentru brichetă cu dispozitivul sau conectorul magnetic.

### **8. Difuzor**

Sunetul sistemului și sunetul imaginilor înregistrate.

### **9. Ieșire AV**

 Dispozitivul poate fi conectat la alt ecran utilizând cablul AV. (disponibil în comerț)

### **10. Buton Resetare**

 În rarele ocazii în care dispozitivul întâmpină probleme, folosiți butonul de resetare pentru a închide dispozitivul. Doar țineți apăsat pe butonul de resetare până când dispozitivul se oprește și dispozitivul va porni automat.

### **11. Buton de pornire / oprire**

Ap**ã**sați butonul pentru a porni dispozitivul. Apăsați și mențineți apăsat butonul timp de 3 secunde pentru a opri dispozitivul.

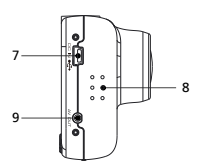

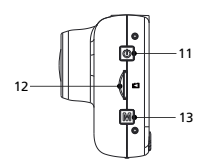

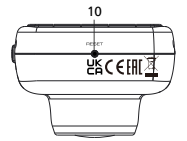

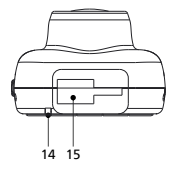

### **12. Slot card micro SD**

Introduceți cardul microSD aici. Împingeți cardul de memorie în slot până când auziți un clic. (card microSD introdus în slotul de card microSD la livrarea din fabrică)

### **Introduceți cardul microSD în dispozitiv**

Dispozitivul este proiectat pentru a permite unui card microSD standard să înregistreze imaginile de la camera dvs. Înainte de instalare, capătul auriu al cardului trebuie să fie cu fața la ecranul LCD. După ce este aliniat cu slotul, împingeți cardul înăuntru și ascultați CLICUL care va confirma că este sigur.

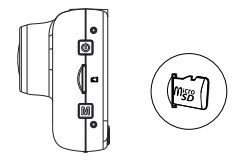

### **SUGESTIE:**

- Dacă nu auziți CLICUL, prindeți o monedă mică de margine și împingeți pe capătul exterior al cardului până când se aude sunetul.
- Rețineți: NU SCOATEȚI ȘI NU INTRODUCEȚI CARDUL DE MEMORIE CÂT TIMP DISPOZITIVUL ESTE PORNIT.
- Dispozitivul se va opri automat când introduceți sau scoateți cardul SD.

### **13. Buton Mod**

Acest buton vă permite să navigați printre modurile Video, Foto și Redare.

### **14. Indicator LED pentru stare**

**Roșu:** Pornire **Roșu (clipește):** Înregistrare **Albastru:** Încărcare

### **15. Punctul de montare**

Atașați montura la punctul de montare.

### Instalare și conectare

### **Poziție recomandatã de instalare**

- Instalați dispozitivul într-o poziție unde nu blochează vederea șoferului (poziție ascunsă de oglinda retrovizoare).
- Instalați dispozitivul în așa fel încât este în zona de ștergere al ștergătorului.
- Montarea dispozitivului în centrul parbrizului în spatele oglinzii retrovizoare va facilita înregistrarea video optimă.

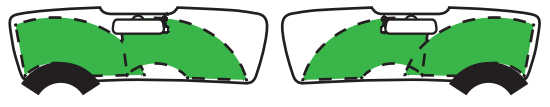

Volan pe stânga Volan pe dreapta

### **Atenție**

 Atunci când treceți cablul de alimentare la stâlpul față sau în altă parte, aveți în vedere punctele de mai jos atunci când efectuați lucrările de cablare.

- Cablați cablul de alimentare mai în față sau mai în spate decât airbagul, ca să nu interfereze cu acesta.
- În cazul vehiculelor la care acoperirea stâlpului este fixată cu ajutorul clemelor speciale sau asemănătoare, este posibil ca aceste cleme să trebuiască să fie înlocuite după îndepărtarea acoperirii. Pentru modul în care se îndepărtează acoperirea stâlpului și disponibilitatea părților de schimb și alte informații, contactați vânzătorul vehiculului.
- Fixați cablul de alimentare în loc cu ajutorul benzii moi disponibile în comerț sau altele asemănătoare ca să nu interfereze cu condusul.

**1.**

### **1.1 Conecta**ț**i aparatul la suportul cu ventuza**

Atașați suportul cu ventuza pe punctul de montare al dispozitivului. Asigurați-vă că aliniați **(d) suportul de montare** în punctul de montaj pentru instalare adecvată.

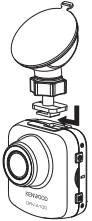

### **1.2 ÎNLOCUIREA SUPORTULUI CU VENTUZÃ CU SUPORTUL ADEZIV:**

Suport cu ventuză

Suport adeziv

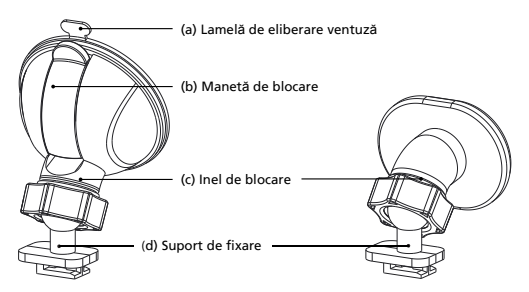

Există două tipuri de suporturi incluse în pachet. Unul este o ventuză și celălalt este de tip adeziv. Suportul cu ventuză facilitează atașarea și detașarea de pe parbriz în timp ce suportul adeziv oferă un suport mai solid pentru cameră. Suportul de montare este deja instalat pe suportul ventuza. Dacă preferați să utilizați suportul adeziv, urmați ghidul de mai jos:

**Modul de utilizare a suportului adeziv:**

- i. Slăbiți **inelul de blocare (c)** de pe suportul cu ventuza și trageți afara **(d) suportul de montare**.
- ii. "Apoi, slăbiți **inelul de blocare (c)** de pe suportul adeziv și conectați **(d) suportul de montare** pe suportul adeziv. "
- iii. Curățați zona de instalare de pe parbriz și îndepărtați folia de plastic. Fixați-l pe parbriz.

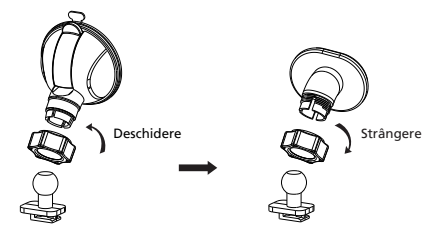

**2. ATAȘAȚI SUPORTUL PE PARBRIZ ȘI PORNIȚI ÎNREGISTRAREA**

Îndepărtați folia de plastic de protecție și selectați o poziție pe parbriz unde nu vă va distrage atenția. Apoi, puneți suportul cu ventuză în poziție.

Eliberați **(b) maneta de blocare** din suport trăgând în jos de aceasta. Țineți suportul cu ventuză în poziție și apăsați pe geam. În timp ce îl țineți în poziție, trageți maneta de blocare **(b) înapoi pentru** a bloca suportul.

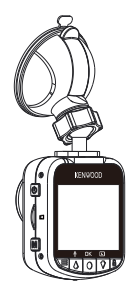

### **3. REGLAȚI UNGHIUL**

Slăbiți inelul de **blocare (c)** și reglați dispozitivul la unghiul dorit. Când găsiți unghiul perfect, amintiți-vă să ștergeți inelul de **blocare (c)** din nou.

### **4. CONECTAREA LA PRIZA BRICHETEI**

Conectați cablul de alimentare auto (inclus în pachet) la portul de ieșire de 12 V al mașinii. Clemele de cablu furnizate vă pot ajuta să păstrați cablul strâns.

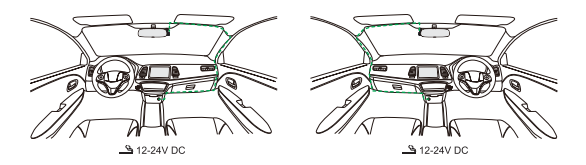

Conectați cablul adaptorului pentru bricheta la dispozitiv. Aceasta va permite dispozitivului să înceapă încărcarea.

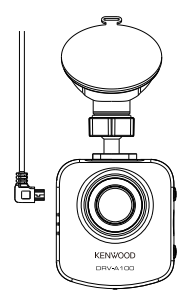

### **Atenție**

Înainte de a efectua lucrările de conectare, verificați mai întâi dacă cheia motorului este scoasă și apoi asigurați-vă că deconectați borna negativă a bateriei pentru a preveni un accident prin scurtcircuit.

### Set**ă**ri ini**ț**iale

### **CONFIGURAREA INIȚIALÃ**

În momentul conectării la o sursă de alimentare, dispozitivul va porni și va afișa ghidul pentru configurarea inițială mai jos.

- Selectați Limba

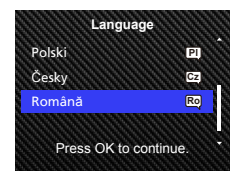

- Setarea orei și datei

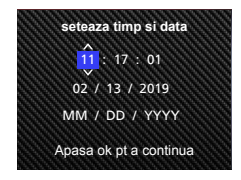

### **SUGESTIE:**

Puteți reseta setările prin operarea MENIUL CONFIGURARE sau prin resetarea valorilor.

De acum încolo, dispozitivul va porni automat și va porni înregistrarea odată ce alimentarea este disponibilă la priza de 12 V. Porniți vehiculul și începeți să conduceți!

- Dacă nu există o priză de 12 V sau priză de brichetă în vehicul, utilizați cablul de alimentare USB inclus.
- NU conectați dispozitivul direct la priza brichetei auto sau la orice priză de 12 V. Aceasta va cauza deteriorarea permanentă a dispozitivului.
- Dispozitivul are un kit de cabluri CA-DR1030 (accesoriu opțional) care se va conecta direct la cutia de siguranțe a vehiculului. Aceasta vă va permite să aveți priza de 12 V disponibilă pentru altă utilizare.

Vă rugăm să citiți cu atenție și să urmați instrucțiunile de mai jos pentru a vă ajuta să operați dispozitivul în siguranță.

### - Mod video

Următoarele informații vă vor ajuta să înțelegeți mai bine pictogramele din MOD VIDEO și funcțiile relative. Unele pictograme apar numai atunci când funcțiile corespunzătoare sunt activate.

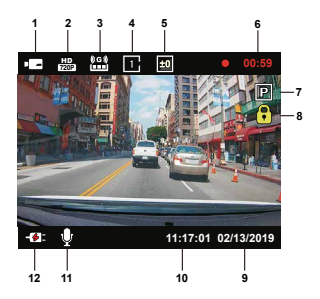

- **1. Mod:** Indică faptul că dispozitivul este în mod video.
- **2. Rezolutie:** Afișează rezoluția curentă.
- **3. Senzor G:** Nivelul curent de sensibilitate al senzorului G.
- **4. Durata video:** Durata fiecărui videoclip.
- **5. Expunere:** Indică setările curente ale nivelului de expunere.
- **6. Duratã înregistrare:** Aceasta va indica lungimea înregistrării curente.
- **7. Mod senzor parcare:** Indică faptul că modul senzor parcare este pornit.
- **8. Protecția fișierelor:** Indică faptul că videoclipul curent este protejat.
- **9. Data:** Afișează data curentă.
- **10. Ora:** Afișează ora curentă.
- **11. Microfon:** Când funcția de înregistrare audio este dezactivată, va apărea o linie roșie peste pictogramă.
- **12. Stare alimentare:** Indică dacă dispozitivul se încarcă sau nu.

Setările implicite ale dispozitivului au fost setate pentru a utiliza dispozitivul fără a fi necesară modificarea setărilor.

Dacă trebuie să reglați setările, următoarele instrucțiuni vă vor ajuta.

### -Meniu video

Accesați MENIUL VIDEO apăsând butonul MENIU în MOD VIDEO.

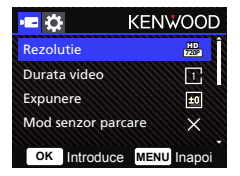

Utilizați butoanele **SUS** și **JOS** pentru a selecta opțiunile de setare și apăsați butonul **OK**  pentru a deschide submeniul.

După ce accesați submeniul, evidențiați setarea dorită și apăsați butonul **OK** pentru a confirma selecția și pentru a reveni la **MENIUL VIDEO**.

Apăsați butonul **MENIU** de două ori pentru a reveni în modul video.

### **SUGESTIE:**

- Nu puteți accesa meniul dispozitivului în timp ce camera înregistrează.
- **Rezolutie:** Selectați o rezoluție video. OPȚIUNI: 720P 30fps
- **Durata video:** Setați lungimea pentru fiecare videoclip individual. Videoclipul înregistrat de dispozitiv va fi împărțit și stocat sub formă de videoclipuri individuale. Funcția de înregistrare în buclă va suprascrie automat cel mai vechi și neprotejat videoclip atunci când cardul de memorie este plin. OPȚIUNI: 1 minut (implicit)/3 minute/5 minute
- **Expunere:** Reglați setările nivelurilor de expunere. OPȚIUNI: +2/+1/ 0 (implicit)/-1/-2

**• Mod senzor parcare:** Funcția modului de parcare va fi disponibilă după pornirea senzorului de mod de parcare și conectarea kitului de cabluri CA-DR1030 (accesoriu opțional) la alimentare permanentă.

OPȚIUNI: Ridicat/Mediu/Scazut/Dezactivare (implicit)

### **<Mod normal în mod parcare>**

 Dacă dispozitivul nu detectează vibrații mai mult mai mult de 5 minute, acesta se va opri automat și va intra în modul de parcare.

### **<Înregistrare în modul parcare>**

 Odată ce dispozitivul detectează orice vibrație în modul de parcare, aceasta va porni dispozitivul automat și va înregistra videoclipul timp de 30 de secunde. În această durată, dacă dispozitivul detectează orice altă vibrație, acesta va prelungi înregistrarea timp de 30 de secunde până când nu există vibrații deloc și va opri dispozitivul înapoi în modul de parcare.

### **<Mod parcare în mod normal>**

Dacă dispozitivul detectează vibrații constante mai mult de 15 secunde, aceasta va presupune că șoferul conduce mașina și trece automat din modul parcare în modul normal.

- **• Senzor G:** Senzorul G este senzorul care poate detecta forțele. Când detectează forțe, acesta va proteja automat fișierul curent. Reglați sensibilitatea senzorului G aici. OPȚIUNI: Ridicat/Mediu (implicit)/Scazut/Dezactivare
- **• Screen Saver:** dispozitivul are o funcție pentru a permite ecranului să se oprească după o perioadă de inactivitate. Pentru a reactiva afișajul, apăsați orice buton. OPȚIUNI: Dezactivare (implicit)/30 secunde/2 minute Notă: Când modul de parcare este activat, după 2 minute de înregistrare, afișajul LCD se va opri automat. (Setare timp de afișare LCD mod parcare: Nu este cazul)
- **KENWOOD Stamp:** ACTIVAȚI sau DEZACTIVAȚI sigla KENWOOD în fișierele înregistrate. OPȚIUNI: Activare (implicit)/Dezactivare
- **Timp si data:** ACTIVAȚI sau DEZACTIVAȚI marcajul temporal în fișierele înregistrate. OPȚIUNI: Activare (implicit)/Dezactivare
- **License Plate Stamp:** Introduceți numărul de înmatriculare pentru a adăuga marcajul cu numărul de înmatriculare pe fișierele înregistrate.

**Notã:** În **MENIU CONFIGURARE** -> **Resetare valori**, veți putea să restabiliți toate setările la setările implicite ale dispozitivului.

### -Mod foto

În **MOD VIDEO**, apăsați butonul **MOD** pentru a intra în **MOD FOTO**.

În **MOD FOTO**, puteți face fotografii staționare.

Următoarele instrucțiuni vor explica pictogramele din **MOD FOTO**.

Unele pictograme apar numai atunci când funcțiile corespunzătoare sunt activate.

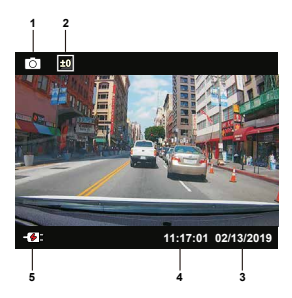

- **1. Mod:** Indică dacă dispozitivul este în modul foto.
- **2. Expunere:** Indică setările curente ale nivelului de expunere.
- **3. Data:** Afișează data curentă.
- **4. Ora:** Afișează ora curentă.
- **5. Indicator de încãrcare:** Indică dacă dispozitivul se încarcă sau nu.

### -Meniu foto

Accesați **MENIUL FOTO** apăsând butonul **MENIU** în **MOD FOTO**.

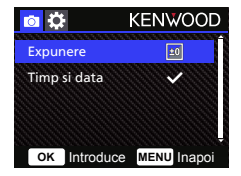

Utilizați butoanele **SUS** și **JOS** pentru a selecta opțiunile de setare și apăsați butonul **OK** pentru a deschide submeniul.

Apăsați butonul **MENIU** de două ori pentru a reveni în **MOD FOTO**.

- **Expunere:** Reglați setările nivelurilor de expunere. OPȚIUNI: +2/+1/ 0(implicit)/-1/-2
- **Timp si data:** ACTIVAȚI sau DEZACTIVAȚI marcajul temporal de pe fotografii. OPȚIUNI: Activat (implicit)/Dezactivat

**Notã:** În MENIU CONFIGURARE -> Sistem, veți putea să restabiliți toate setările la setările implicite ale dispozitivului.

### -Mod redare

În **MOD FOTO**, apăsați butonul **MOD** pentru a intra în **MOD REDARE**. În MOD REDARE, puteți vedea videoclipurile și fotografiile pe care le-ați stocat.

Următoarele instrucțiuni vor explica pictogramele din Fișierul video.

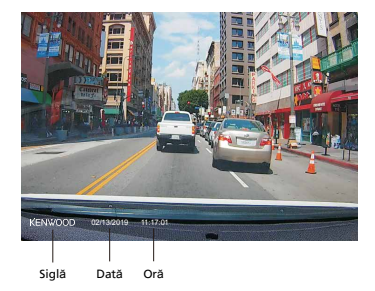

**KENWOOD Stamp**: Logo, poate fi activat/dezactivat în MENIU VIDEO **Timp si data**: Data, Ora pot fi activate/dezactivate în MENIU VIDEO

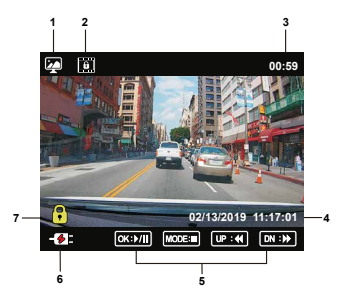

- 1. **Mod**: Indică când dispozitivul este în MOD REDARE.
- 2. **Tip fișier**: Indică faptul că tipul de fișier este protejat.
- 3. **Progres redare**: Afișează ora curentă de redare.
- 4. **Datã și orã**: Indică data și ora fișierului înregistrat.
- 5. **Comenzi de redare**: Utilizați butoanele dispozitivului conform instrucțiunilor de mai jos.

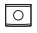

**OK:** REDARE/PAUZĂ.

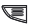

**Meniu:** ȘTERGERE sau PROTEJARE video.

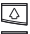

**Sus:** Oprit: Fișier anterior Joc: FAST FORWARD.

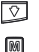

**Jos:** Stop: Următorul fișier Redare: REWIND.

**Mod:** STOP redarea videoclipului și intră în MODUL VIDEO.

- 6. **Indicator de încãrcare:** Indică dacă dispozitivul se încarcă sau nu.
- 7. **Fișier protejat:** Indică faptul că fișierul selectat este protejat.

### **FIȘIERE FOTO**

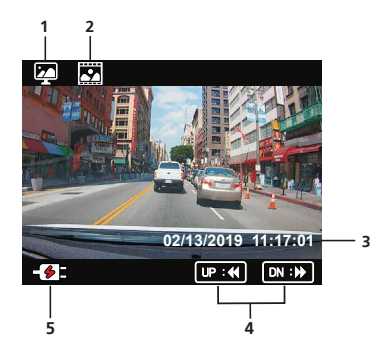

- **Mod**: Indică când dispozitivul este în MOD REDARE. 1.
- **Tip fișier**: Indică faptul că tipul de fișier este o fotografie. 2.
- **Datã și orã**: Indică data și ora fișierului înregistrat. 3.
- **Comenzi de redare**: Utilizați butoanele dispozitivului conform instrucțiunilor de mai jos. 4.

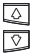

**Sus**: Fișierul anterior

**Jos**: Fișierul următor

**5. Indicator de încãrcare**: Indică dacă dispozitivul se încarcă sau nu.

### **ȘTERGEREA FIȘIERELOR**

Evidențiați opțiunea **STERGE** și apăsați butonul **OK**.

**SUGESTIE**: FIȘIERELE PROTEJATE NU POT FI ȘTERSE.

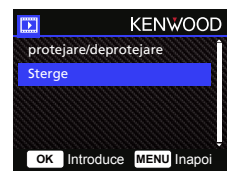

Aveți următoarele opțiuni:

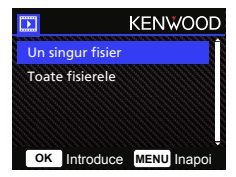

Odată selectat, urmați instrucțiunile de pe ecran pentru a șterge fișierul curent.

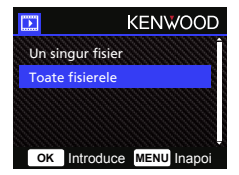

Odată selectat, urmațiinstrucțiunile de pe ecran pentru a șterge toate fișierele.

### **PROTEJAREA/DEPROTEJAREA FIȘIERELOR**

Evidențiați opțiunea **PROTEJARE/DEPROTEJARE** și apăsați butonul **OK**.

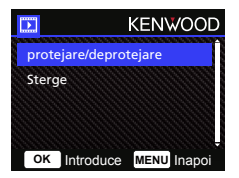

Aveți următoarele opțiuni:

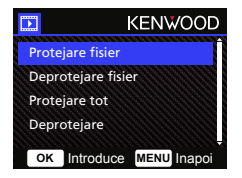

Selectați **Protejare fisier**, urmați instrucțiunile de pe ecran pentru a proteja fișierul curent.

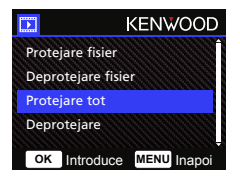

Pentru **Protejare** tot, selectați opțiunea apoi urmați instrucțiunile de pe ecran pentru a proteja toate fișierele din folderul curent.

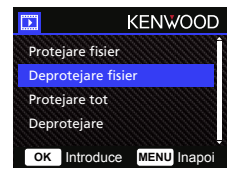

Selectați **Deprotejare fisier**, urmați instrucțiunile de pe ecran pentru a deproteja fișierul curent.

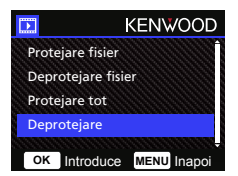

Selectați **Deprotejare**, urmați instrucțiunile de pe ecran pentru a deproteja toate fișierele din folderul curent.

**Accesați MENIUL CONFIGURARE apãsând butonul MENIU de douã ori.**

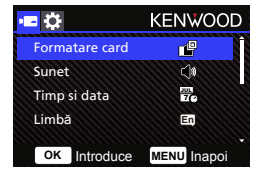

Utilizați butoanele **SUS** și **JOS** pentru a selecta opțiunile de setare și apăsați butonul **OK**  pentru a deschide submeniul.

După ce accesați submeniul, evidențiați setarea dorită și apăsați butonul **OK** pentru a confirma selecția și pentru a reveni la **MENIUL CONFIGURAREA**.

Apăsați butonul **MENIU** pentru a reveni în modul curent.

**Notã**: Setările implicite au fost selectate pentru o calitate excelentă a imaginii și o ușurință de operare. În majoritatea circumstanțelor, nu este necesar să schimbați setările.

**Notã**: Meniul de configurare nu poate fi accesat în timp ce camera înregistrează.

• **Formatare card**: Formatați cardul de memorie. Formatarea va elimita TOATE fișierele de pe card. OPȚIUNI: Da/Nu

• **Sunet**: Reglați sunetul butonului, înregistrarea vocală. OPȚIUNI: Beep: Activat (implicit)/Dezactivat Inregistrare Audio: Activat (implicit)/Dezactivat

• **Timp si data**: Reglați ORA și DATA după cum este necesar utilizând butoanele SUS și JOS pentru a seta valoarea. Apăsați butonul OK pentru a salva setarea și apăsați butonul MENIU pentru a reveni la MENIUL CONFIGURARE.

- **Limbã**: Selectați limba preferată. OPȚIUNI: English (implicit)/Deutsch/Français/Nederlands/Italiano/Español/ Português/Pусский/Polski/Česky/Română
- **Schimbarea imaginii**: Rotiți imaginea video și ecranul la 180 de grade. OPȚIUNI: Activare/Dezactivare (implicit)
- **Resetare valori**: Resetați toate setările la setările din fabrică.
- **Informatii sistem**: Afișează versiunea de firmware și informațiile cardului. OPȚIUNI:

Informatii sistem: Afișează versiunea firmware.

Informatii card: Afișează informațiile cardului de memorie.

### Conectarea la computer

Când utilizați cablul USB furnizat pentru a conecta dispozitivul la computer, ecranul LCD va afișa două opțiuni disponibile.

- **Stocare USB**
- **Dashcam**

Utilizați butoanele SUS și JOS pentru a selecta funcția necesară și apăsați butonul OK pentru a continua.

### **Stocare USB**

Când ați conectat dispozitivul la computer, dispozitivul va funcționa ca cititor de carduri. Computerul va avea un pop-up al unei unități noi pentru a răsfoi toate fișierele video și foto.

Notă: Dispozitivul este un dispozitiv "Numai în citire". Dacă doriți să copiați/ștergeți/editați fișierele, scoateți cardul SD și utilizați alt cititor de carduri pentru a vă conecta computerul. Amintiți-vă să opriți întotdeauna dispozitivul înainte de a-l deconecta de la computer.

### **Dashcam**

Când alegeți această opțiune, dispozitivul va porni și funcționa normal în timp ce dispozitivul este încărcat.

**Notã**: Amintiți-vă să opriți întotdeauna dispozitivul înainte de a-l deconecta de la computer.

"KENWOOD VIDEO PLAYER" este o aplicație software pentru computere desktop care permite afișarea clipurilor video înregistrate cu dispozitivul.

### **Cerințe de sistem pentru "KENWOOD VIDEO PLAYER"**

SO: Microsoft Windows 10, Windows 8.1, Windows 7\*

(cu excepția Windows 10 Mobile, Windows RT)

\*Windows 7 Service Pack 1 trebuie să fie instalat.

\*Microsoft Visual C++ trebuie să fie instalat.

\*DirectX XAudio2 trebuie să fie instalat (Windows 7 și o versiune mai veche).

SO: Apple Mac OS X 10.11 (El Capitan) sau o versiune ulterioară și Microsoft, Windows și DirectX sunt mărci înregistrate sau mărci înregistrate ale Microsoft Corporation din SUA și din alte țări. Macintosh, Mac sunt mărci comerciale ale Apple Inc., înregistrate în SUA și în alte țări.

### **Instalarea software-ului**

Instalați aplicația software pe un computer pentru care aveți drepturi de administrator.

1. Descărcați instalatorul de la adresa https://www.kenwood.com/cs/ce/

2. Instalați conform instrucțiunilor de pe ecran.

### **Redare:**

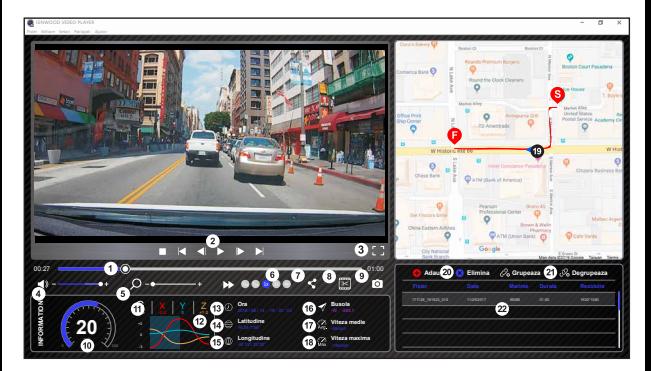

### 1. **Cronologie video**:

Trageți bara cronologiei videoclipului pentru Derulare înapoi sau Derulare înainte la dată Senzor G, Viteză și Video reper.

### 2. **Butoane de control pentru redare video**:

Opțiunile disponibile de la stânga la dreapta sunt oprire, ultimul clip, ultimul cadru, redare, următorul cadru, următorul clip. Tastele rapide disponibile pentru opțiunile individuale

sunt

(1) Redare/Pauză: spațiu

- (2) Oprire: esc
- (3) Ultimul cadru: stânga
- (4) Cadrul următor: dreapta
- (5) Clipul următor: N
- (6) Ultimul clip: B

### 3. **Afișare pe tot ecranul**:

Comutați pentru a potrivi imaginea pe întregul ecran. - Tastă rapidă: Alt + Enter

### 4. **Reglare volum video**:

Trageți pentru a schimba volumul audio. - Volum implicit: 100%

### 5. **Mãrire/micșorare digitalã**:

Rotiți rotița mouse-ului înainte/înapoi în zona video sau trageți pentru a schimba mărirea/micșorarea.

### 6. **Viitezã de redare video**:

Faceți clic pentru a accelera/încetini videoclipurile de pe ecranul principal. Opțiunile de viteză disponibile pot varia de la un sfert la de patru ori viteza originală. -Viteză implicită: 1X

### 7. **Buton Partajare**:

Faceți clic pentru a deschide diferite opțiuni de partajare.

### 8. **Mod editare video**:

Faceți clic pentru a deschide fereastra funcției de editare video.

### 9. **Capturã de ecran**:

Faceți clic pentru a captura imaginea curentă afișată pe ecranul principal și pentru a salva fișierul într-un spațiu dat.

-Locație implicită: directorul rădăcină de instalare/Instantaneu.

### 10. **Vitezã**:

Afișează viteza mașinii în timpul înregistrării videoclipului. Puteți schimba UM viteză în Setare→ Unitate viteza.

(Funcție disponibilă pe dispozitiv cu GPS încorporat) -Opțiune unitate de măsură (UM): Unitate imperială sau Unitate metrică -Unitate de măsură implicită: MPH

### 11. **Date senzor G**:

Afișează datele G ale vehiculului în timpul înregistrării videoclipului. (Funcția nu este disponibilă pe DRV-A100)

### 12. **Diagramã date senzor G**:

Afișează datele G ale vehiculului în timpul înregistrării videoclipului. (Funcția nu este disponibilă pe DRV-A100)

#### 13. **Video filmat în**:

Afișează data și ora înregistrării videoclipului. (Funcția nu este disponibilă pe DRV-A100)

### 14. **Latitudine**:

Afișează latitudinea în timpul înregistrării videoclipului. (Funcție disponibilă pe dispozitiv cu GPS încorporat)

### 15. **Longitudine**:

Afișează longitudinea în timpul înregistrării videoclipului. (Funcție disponibilă pe dispozitiv cu GPS încorporat)

#### 16. **Direcție de condus**:

Afișează direcția în timpul înregistrării videoclipului. (Funcție disponibilă pe dispozitiv cu GPS încorporat)

#### 17. **Vitezã medie**:

Afișează viteza medie în timpul înregistrării videoclipului. (Funcție disponibilă pe dispozitiv cu GPS încorporat)

### 18. **Vitezã maximã**:

Afișează viteza maximă în timpul înregistrării videoclipului. (Funcție disponibilă pe dispozitiv cu GPS încorporat)

### 19. **Hãrți Google**:

Afișează locul în timpul înregistrării videoclipului. (Funcție disponibilă pe dispozitiv cu GPS încorporat)

### 20. **Adãugare fișier/Eliminare fișier**:

Faceți clic pe tasta "Adăugare" pentru a afișa fereastra "adăugare fișier". Faceți clic pe tasta "Eliminare" pentru a șterge fișierele selectate din lista de redare.

### 21. **Grupare fișiere/Degrupare fișiere**:

Puteți grupa mai multe fișiere în lista de redare apoi le puteți reda într-un fișier și conecta datele fiecărui fișier pentru a fi afișate în tabelul de date. De exemplu, adăugarea a 5 fișiere cu durata de 1 minut într-un grup va rezulta un timp de afișare de 5 minute care apare în tabelul de date. Numele unui grup este un șir format din numele primului fișier la care se adaugă numărul de fișiere din grup. Adică, pentru un grup de 5 fișiere cu prenumele "20180925\_191823", numele grupului este ..20180925\_191823(5)".

### 22. **Listã de redare video**:

O miniatură video este afișată în acest tabel după ce videoclipurile au fost adăugate în listă.

### **Cum editați videoclipul:**

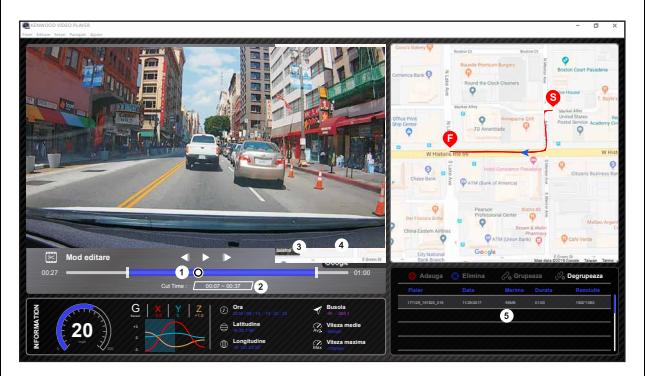

- 1. Editați cronologia videoclipului prin mutarea blocului alb pe cronologie pentru a configura intervalul de editare a videoclipului.
- 2. Intervalul de editare a videoclipului. Puteți introduce un număr pentru a modifica dimensiunea acestui interval.
- 3. Confirmați și faceți clic pentru a valida lucrarea curentă și a trece la pasul următor.
- 4. Faceți clic pentru a ieși din modul de editare video.
- 5. Bara sistemului software și lista de redare video nu mai funcționează în modul de editare video.

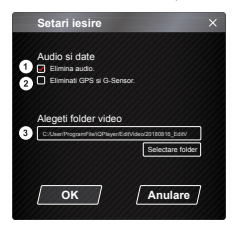

- 1. **Îndepãrtați fișierul audio**: Bifați pentru a îndepărta fișierul audio al videoului exportat.
- 2. **Eliminati GPS si G-Sensor**: Bifați pentru a îndepărta fișierul GPS și senzor G al videoclipului exportat.

#### 3. **Export imagine**: Selectați locația de stocare țintă a fișierului de imagine și numele acestuia. Locație implicită: directorul rădăcină de instalare/Editare video.

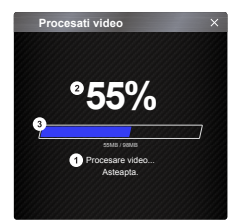

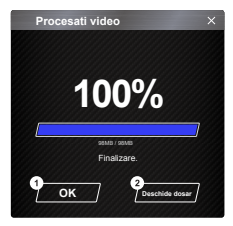

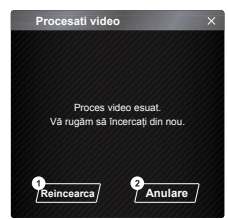

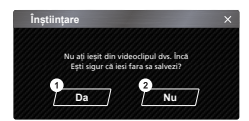

### 1. **Procesare imagini**:

 Continuați procesarea imaginilor odată ce opțiunile de export al imaginilor sunt configurate.

### 2. **Stare export (1)**:

 Progresul exportului fișierului imagine este prezentat ca simbol procentual "%" și este sincronizat cu elementul 3.

### 3. **Stare export (2)**:

 Progresul exportului fișierului imagine este prezentat de un cadru umplut cu cerneală în culori stratificate și sincronizat cu elementul 2 Exportul este finalizat după ce cadrul este acoperit complet de culori stratificate.

### 1. **OK**:

 Faceți clic pentru a reveni la pagina modului de redare.

### 2. **Deschide dosar**:

 Faceți clic pe a deschide dosare cu fișierele de imagine salvate acolo.

### 1. **Încercați din nou**:

 Faceți clic pentru a exporta din nou fișierul imagine cu setările anterioare.

#### 2. **Anulare**:

 Faceți clic pentru a anula exportul fișierului imagine și a reveni la pagina de editare video.

1. **Da**:

 Faceți clic pentru a reveni la pagina modului de redare.

#### 2. **Nu**:

 Faceți clic pentru a anula exportul fișierului imagine și a reveni la pagina de editare video.

### -Mod partajare

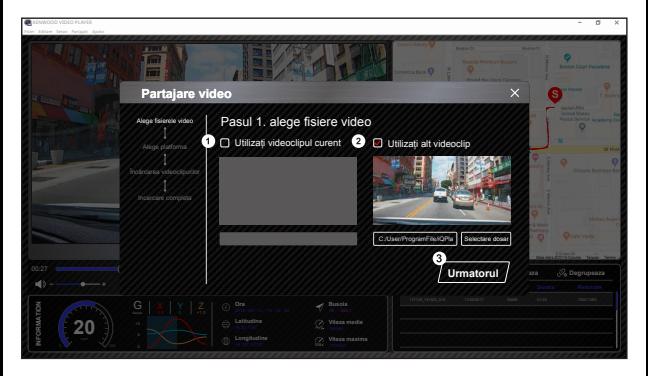

Faceți clic pe Partajare → Partajare videoclipuri din bara sistemului software din partea de sus a ferestrei sau pictograma de partajare în comunitate din interfață pentru a afișa fereastra de partajare.

### 1. **Pentru a partaja videoclipul curent**:

Când sunt redate cele două fișiere, cel cu pictograma vorbitor activ va fi partajat.

- 2. **Pentru a partaja videoclipul care nu este curent**: Faceți clic și deschideți fereastra de selectare a fișierului.
- 3. **Pasul urmãtor**:

Faceți clic pentru a merge la pasul următor.

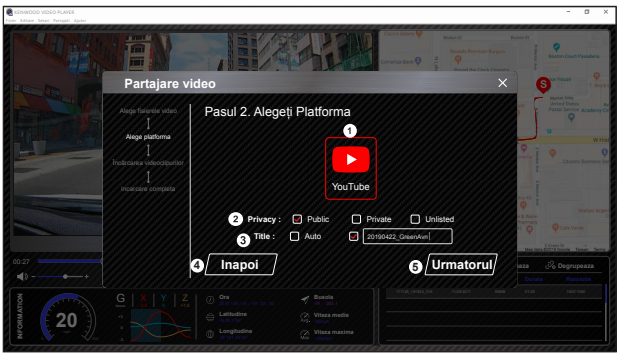

- 1. **Selectați o platformã comunitarã**: Puteți selecta o singură platformă comunitară, iar cea selectată va fi încercuită în culori stratificate.
- 2. **Selectați modul de confidențialitate**: Puteți selecta modul de confidențialitate Public, Privat și Nelistat când încărcați videoclipul.
- 3. **Titlu încãrcare**:

Titlul va defini numele videoclipului când încărcați videoclipul, puteți selecta Auto: "ZZ/LL/AAAA (impliciti) – Cameră de bord – KENWOOD VIDEO PLAYER" sau definiți titlul singur.

4. **Ultimul pas**:

Faceți clic pentru a reveni la ultimul pas.

5. **Pasul urmãtor**:

Faceți clic pentru a merge la pasul următor.

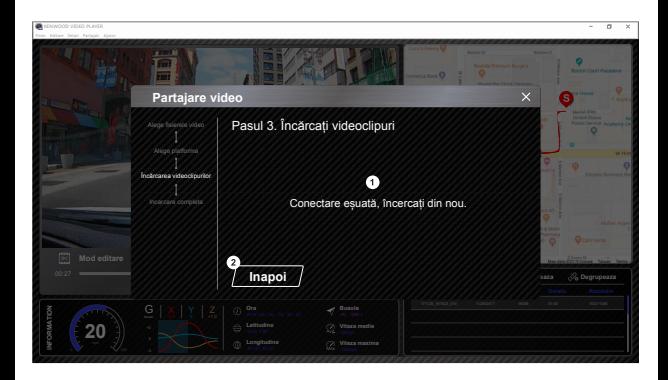

### 1. **Eșec încãrcare fișier**:

Această pagină se afișează dacă o încărcare a eșuat sau timpul de conectare la server a expirat.

2. **Ultimul pas**: Faceți clic pentru a reveni la ultimul pas.

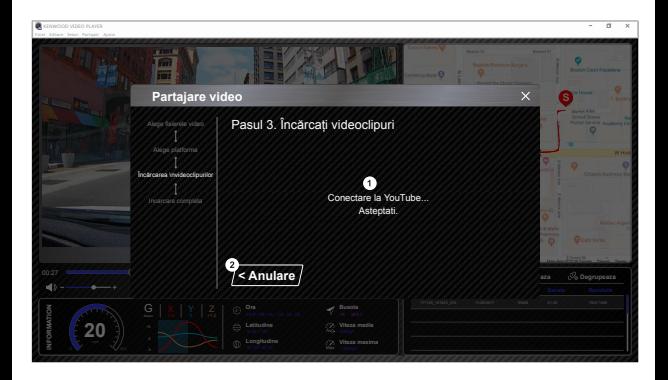

### 1. **Conectare la platforma comunitarã**:

 Mesajul "Connecting to Social Media…… Please Wait." (Conectare la rețele de socializare... Așteptați.) este afișat la inițierea unei conexiuni. Browserul implicit va fi afișat și se va conecta la platforma comunității selectate. Trebuie să asociați ID-ul contului cu platforma pentru prima conectare (nu mai este necesară după asociere).

### 2. **Anulare**:

Faceți clic pentru a reveni la ultimul pas.

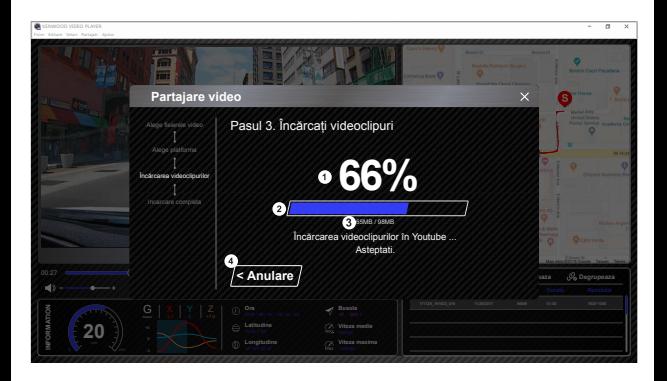

### 1. **Stare încãrcare (1)**:

Progresul încărcării fișierului este prezentat ca simbol procentual "%" și este sincronizat cu elementul 2.

### 2. **Stare încãrcare (2)**:

 Progresul încărcării fișierului este prezentat de un cadru umplut cu cerneală în culori stratificate și sincronizat cu elementul 1 Fișierul este încărcat cu succes după ce cadrul este acoperit complet de culori stratificate.

### 3. **Progres încãrcare**:

Numărul anterior reprezintă MB încărcați și cel de după este totalul încărcării.

### 4. **Anulare**:

Faceți clic pentru a reveni la ultimul pas.

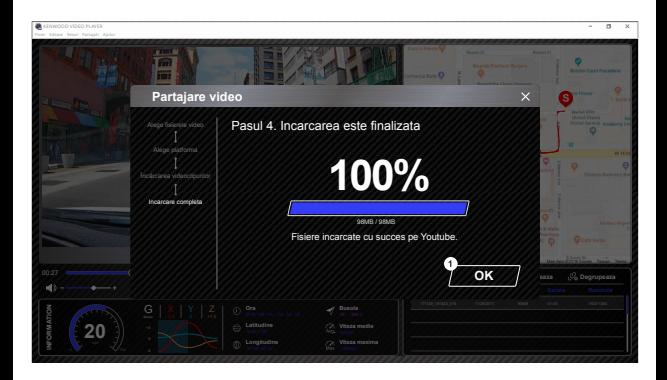

### 1. **Confirmare**:

Faceți clic pentru a reveni la informațiile modului de redare.

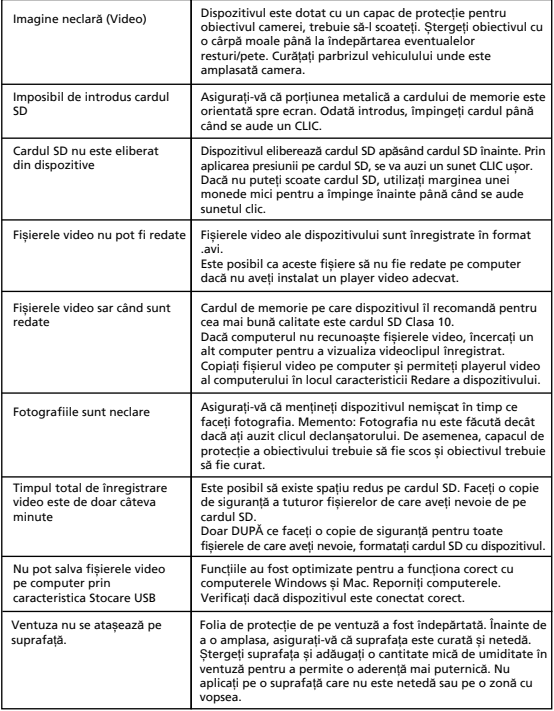

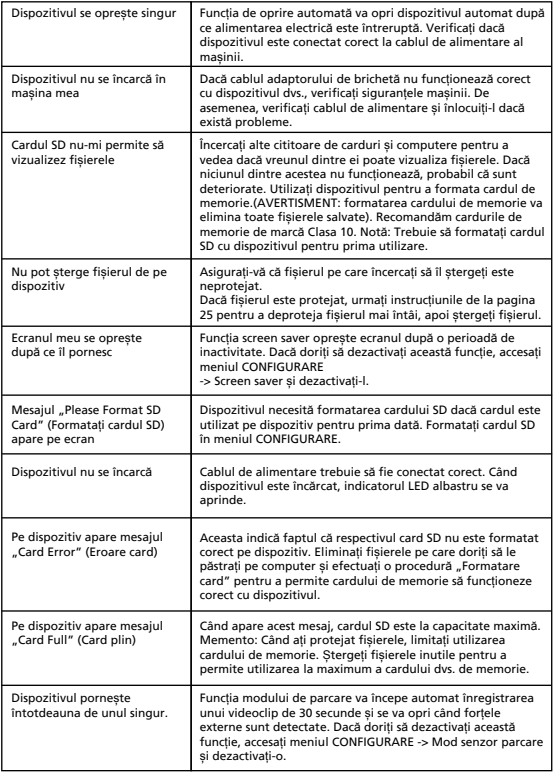

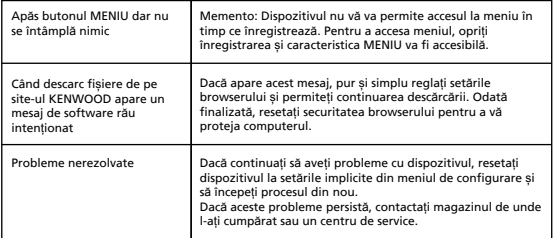

### Anex**ă**

### **Despre ecranul monitorului**

- Nu supuneți secțiunea ecranului la șocuri puternice. Acest lucru poate cauza deteriorarea ecranului.
- Nu lăsați ecranul în lumina directă a soarelui. A lăsa ecranul în lumina directă a soarelui pentru perioade lungi de timp va crește temperatura și poate deteriora ecranul.
- Temperaturile extrem de ridicate sau scăzute pot cauza funcționarea lentă a afișajului sau întunecarea acestuia, sau pot cauza imagini reziduale. Acest lucru este cauzat de proprietățile afișajelor cu cristale lichide și nu reprezintă o defecțiune. Funcționarea normală va reveni odată ce temperatura din mașină revine la normal.
- Pot să apară puncte mici pe ecran. Acesta este un fenomen tipic pentru afișajele cu cristale lichide și nu constituie o defecțiune.
- Datorită proprietăților afișajelor cu cristale lichide, afișajul poate fi dificil de văzut în funcție de unghiul la care este vizualizat, dar aceasta nu este o defecțiune.

### **Despre carduri SD**

• Carduri acceptate de acest dispozitiv

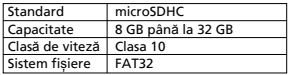

• Sunt acceptate clase de viteză până la Clasa 10.

### **Precauții pentru utilizarea cardurilor SD**

- Când utilizați un card SD disponibil în comerț, verificați și instrucțiunile furnizate cu cardul SD.
- Formatați (inițiați) un card SD cu dispozitivul înainte de utilizare.
- Cardurile SD au o durată de viață a produsului, adică de câte ori poate fi efectuată scrierea. Este recomandat să înlocuiți cardul SD cu unul nou în mod regulat în funcție de condițiile de utilizare.
- Când introduceți și scoateți un card SD, confirmați orientarea, nu îl îndoiți și nu aplicați o forță sau un impact puternic asupra acestuia.
- Nu atingeți direct partea de contact cu o mână sau un metal. Datele stocate pot fi deteriorate sau pierdute din cauza electricității statice.
- Faceți o copie de siguranță a fișierelor necesare de pe cardul SD pe un computer sau alt dispozitiv. Datele salvate pot fi pierdute din cauza condițiilor de utilizare a cardului SD. Rețineți că JVCKENWOOD nu poate compensa daunele cauzate de pierderea fișierelor salvate.

### **Solicitãri privind eliminarea sau transferul unui card SD**

Utilizarea funcțiilor de ștergere și formatare a cardului acestui dispozitiv sau formatarea cu o funcție a computerului schimbă doar informațiile de gestionare a fișierelor și nu șterge complet datele de pe un card SD. Recomandăm fie distrugerea fizică a cardului SD sau utilizarea software-ului de ștergere a datelor de pe PC disponibil în comerț sau similar pentru a șterge complet datele de pe cardul SD înainte de eliminarea sau transferul acestuia. Gestionarea datelor de pe cardurile SD este responsabilitatea dvs.

### **Notificãri importante privind mãrcile comerciale și software-ul**

- Emblema microSDXC este marcă înregistrată SD-3C LLC.
- Microsoft, Windows și DirectX sunt mărci comerciale înregistrate sau mărci comerciale ale Microsoft Corporation înregistrate în SUA și/sau în alte țări.
- Macintosh, Mac sunt mărci comerciale ale Apple Inc., înregistrate în SUA și în alte țări.
- ©2019 Google LLC Toate drepturile rezervate. Google Maps™ este marcă comercială înregistrată a Google LLC.

### **Notificare important privind software-ul**

### **Despre software-ul Open Source inclus în software-ul pentru desktop**

KENWOOD VIDEO PLAYER include software open source sau alt software provenit de la terți, care respectă Licența GNU Lesser General Public License versiunea 2.1 (LGPLv2.1) și diferiți licențiatori de drepturi de autor, declinări ale responsabilităților și notificări. Codul sursă al software-ului licențiat prin LGPLv2.1 și diferite licențe pentru drepturi de autor, declinări ale responsabilităților și notificări sunt distribuite pe site-ul web de mai jos, http://www.kenwood.com/gpl.

### **• FFmpeg**

 Acest software utilizează biblioteci de la proiectul FFmpeg (http://ffmpeg.org/) care respectă LGPLv2.1 Licență: Licență GUN Lesser General Public License (LGPL) versiunea 2.1

### **• NSIS**

 Programul de instalare al acestui software este realizat utilizând NSIS (http://nsis. sourceforge.net), care este licențiat cu licența zlib/libpng.

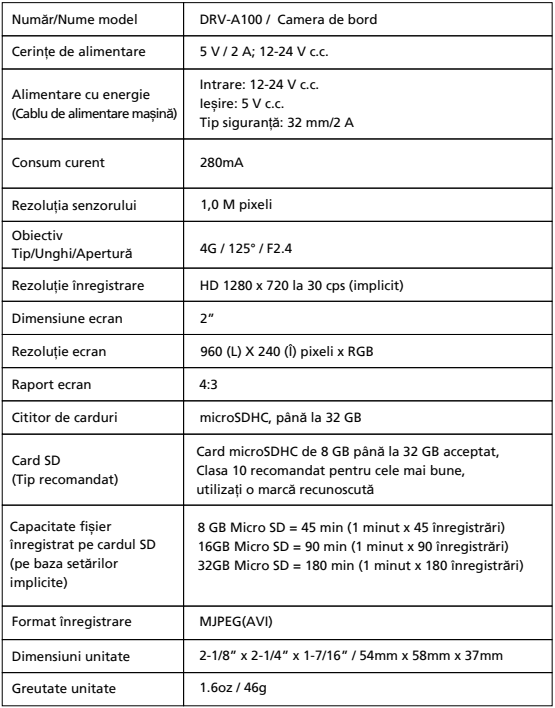

# **KENWOOD**